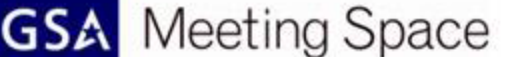

# Quick Guide for Participants

# Participate in GSA Meeting Space Events

### **Join a meeting**

1You have likely received an email invitation with meeting access information. When the meeting time arrives, click on the link or enter the URL into your favorite web browser.

2The meeting login screen appears. If you do not have a username or password for the GSA Meeting Space account (this would be GSA SSO credentials), choose "Enter as a Guest", type in your first and last name, and click Enter Room.

3A Terms of Use Notice will appear. Please review and select OK.

4The meeting launches in your browser. If the meeting host has not yet arrived to the meeting, or meeting security requires the host to approve your attendance, you will be placed in a waiting room.

5-Once the meeting host accepts you into the meeting, the meeting room interface *appears.*

TIP: GSA Meeting Space only requires that you have an internet connection, a web browser, and Adobe Flash Player version 10.3 or greater to attend a web conference. GSA Meeting Space supports nearly any operating *system including Windows, Macintosh, and Linux, as well as the most widely used browsers including Internet* Explorer, Firefox, Safari, and Chrome. A free Adobe Connect Mobile application is available for iOS and Android via the App Store. GSA Meeting Space is an enterprise web conferencing solution for online meetings, eLearning and webinars. This Visual Quick Start Guide provides you with the basics on how to participate in an Adobe *Connect meeting, virtual classroom, or webinar.*

# Meeting Audio

## **Option 1: Voice-over-IP**

1 When this option is selected, you can hear meeting audio through your computer speakers. In a meeting, when an attendee is speaking using VoIP, you will see a microphone icon next to their name.

2 In some cases, meeting hosts may give you the ability to broadcast audio using VoIP. When this is the case, a dialog will alert you that you have the rights to use your microphone. Clicking the link will activate the microphone icon in the at the top of your screen.

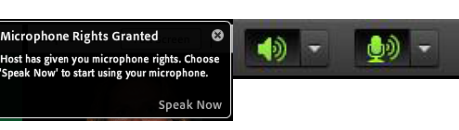

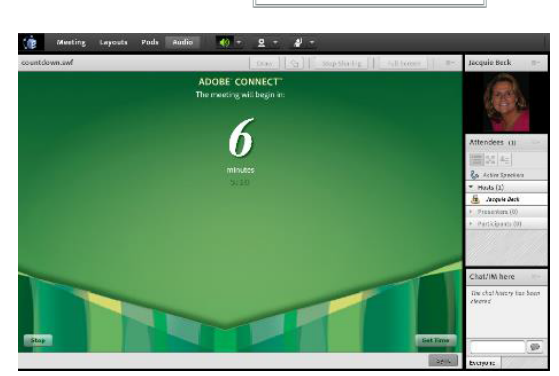

C Enter as a Guest

Name

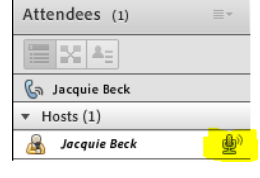

To join meeting click: https://meet.gsa.gov/jbeck

**Enter Room** 

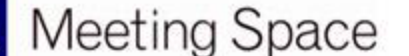

# Quick Guide for Participants

Join Audio Conference

215-555-1212

This meeting's audio conference was successfully started. How would you like to join the meeting's audio conference?

#### **Option 2: Integrated Telephony**

1 If the meeting host has set up the room to use an integrated teleconference, then GSA Meeting Space will prompt participants to select how they would like to hear the audio. You can select to

listen through your computer speakers if the host has enabled this, you can view the dial-in information, or you can have GSA Meeting Space dial-out to your telephone by entering your phone number and clicking Join. This dialog can also be launched by clicking the telephone icon at the top menu.

*Tip: Always make sure the icons are green and animating, this ensures your microphone is working and you are broadcasting through the room.*

### **Share webcam video**

The meeting host may ask you to use your webcam to share video. When this is the case, a button enabling you to share your webcam will appear on the video pod. To share your camera, make sure your webcam is plugged in and click the Start My Webcam button. Adobe Flash may prompt you for permission. After granting permission, a webcam video preview appears. If you're happy with the preview, click to share your video with all participants. You can also click the webcam icon in the to access your webcam and preferences.

## **Change your status**

Within a meeting, you can also change your status to provide feedback to the presenter and other attendees. To change your status, click the arrow on the dropdown list on the and select your desired status option. If you select an option above the line such as or, you status remains until you choose . If you choose an option below the line such as or , your status automatically clears itself after a number of seconds. When you set your status, an icon appears next to your name in the pod.

## **Chat**

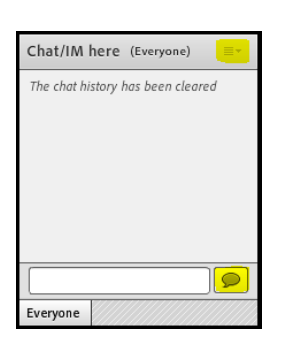

To send a message to everyone, simply type your message in the chat pod and hit enter or click the send icon. If the meeting host has enabled private chat, you can send messages to a specific attendee or group within the meeting. To do this, use the pod to hover over the name of the attendee you'd like to chat with, and select Start Private Chat. Alternatively, you can use the Pod Options menu in the top right hand corner of the pod to select an individual or group by clicking. Private chat messages show up in

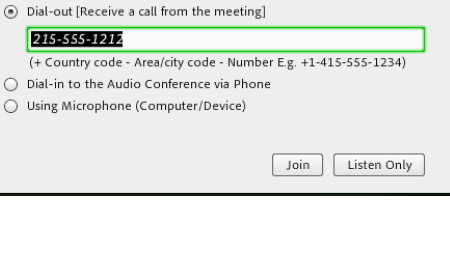

い

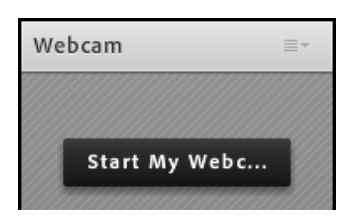

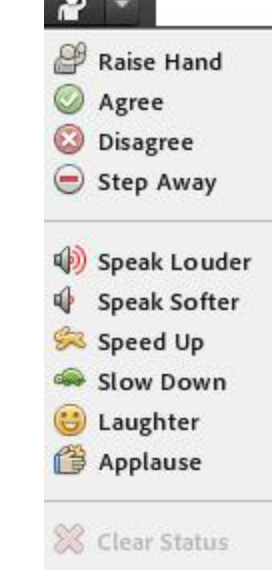

additional tabs to make it easy to distinguish between private and public chat. If the host is using a Q&A pod instead of a Chat pod, then all messages are moderated

and private chat is not available.

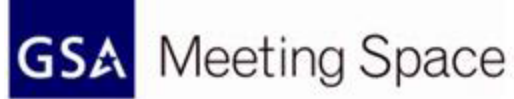

# **Troubleshooting**

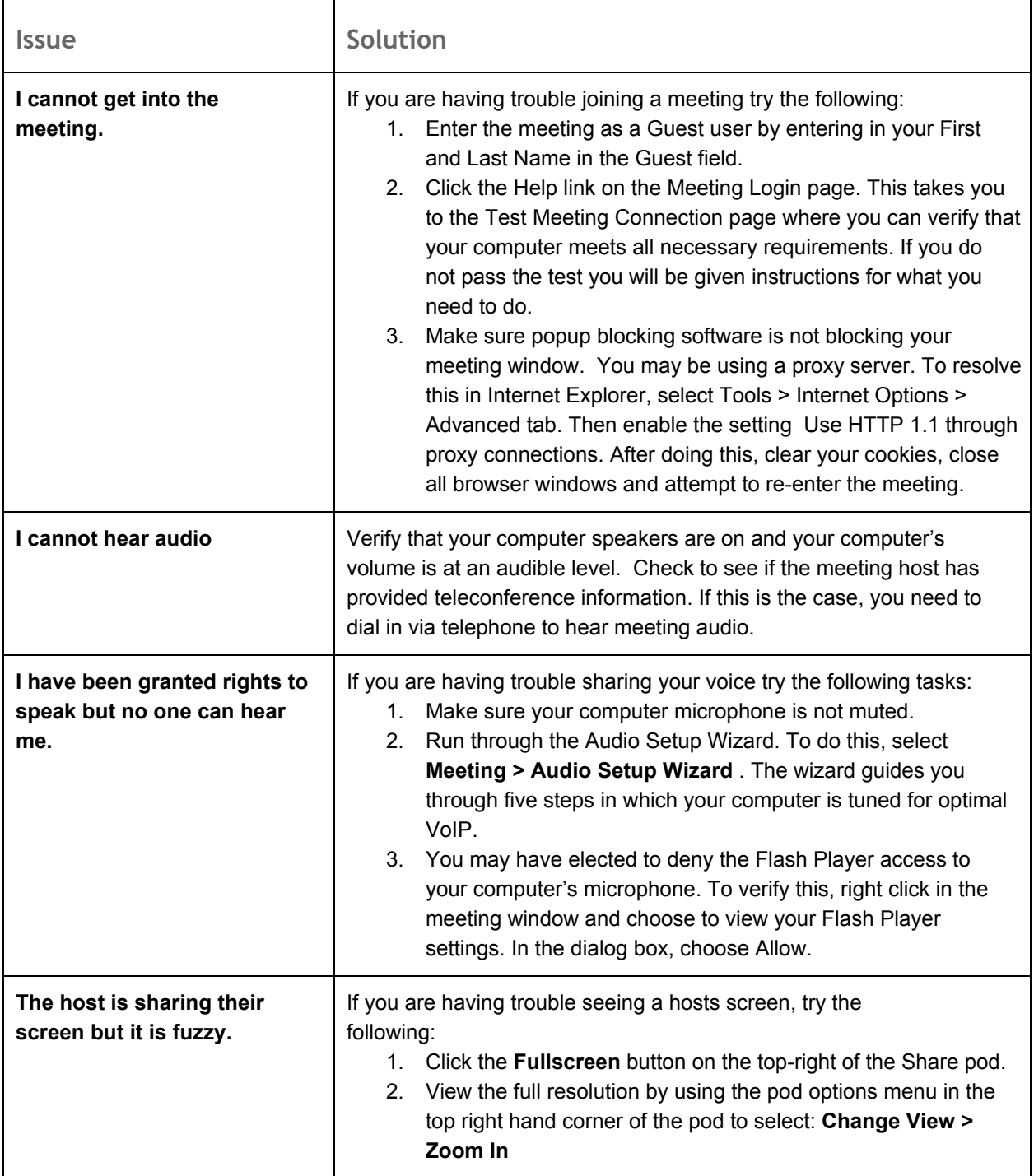